## **Installing and using a Hindi Keyboard in Windows 10**

1. Click on the **Language** option at the bottom right on the taskbar. (Alternatively you can navigate Settings >> Time & Language >> Language & Region)

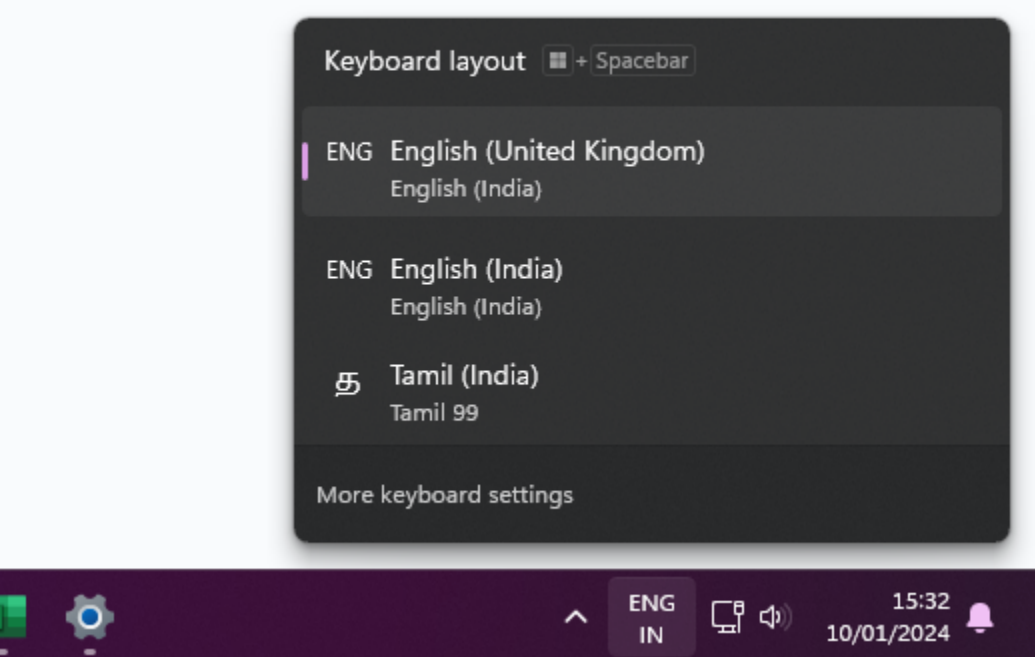

- 2. Click on the button "Add Language" and in the popup.
	- a. type Hindi
	- b. Select the result and click on Next

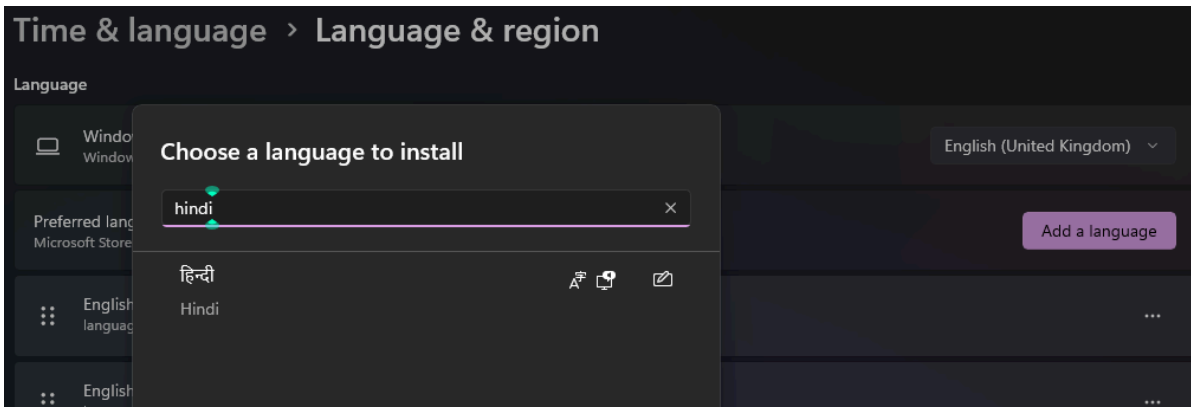

#### 3. Click on Install

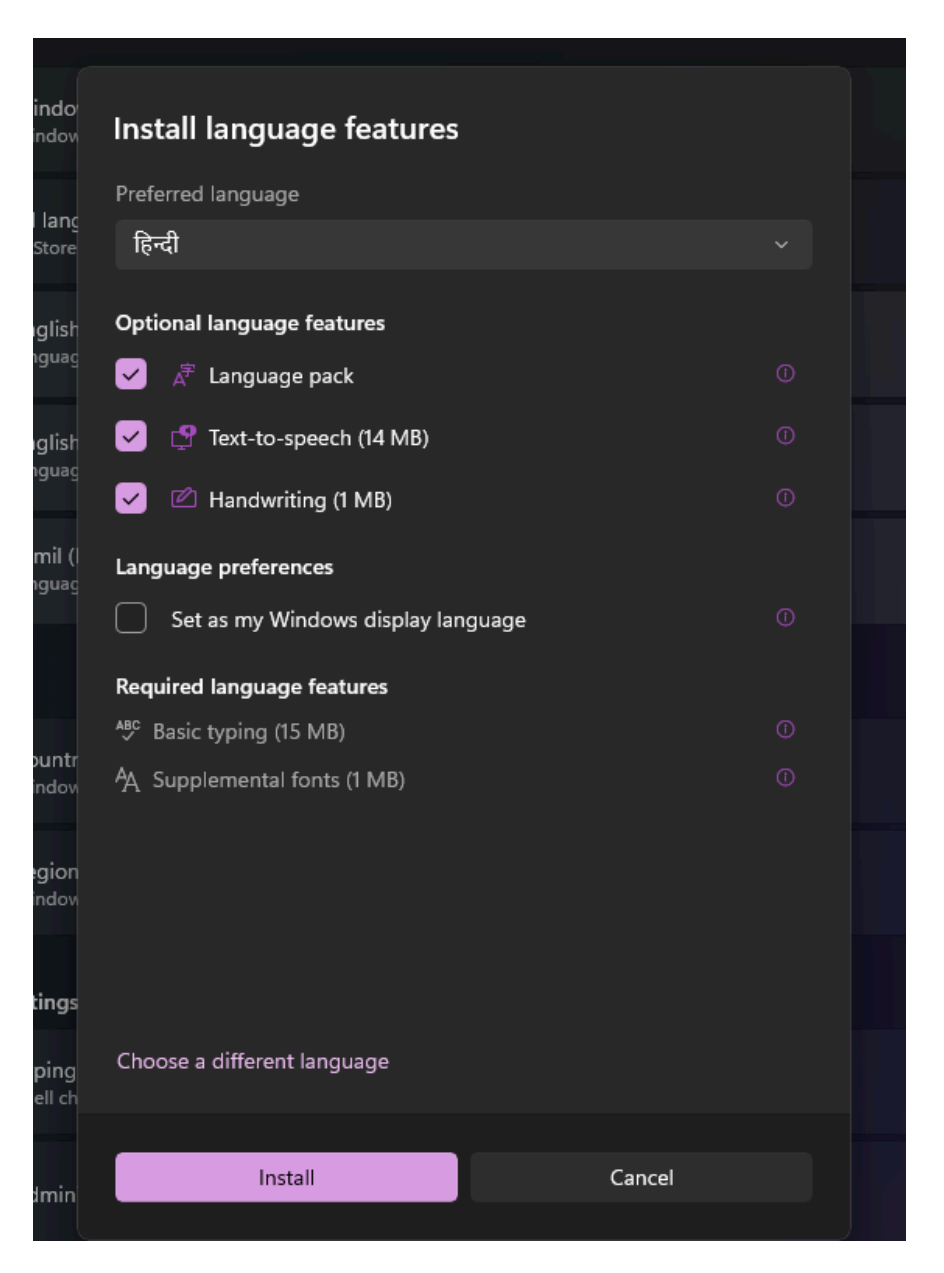

4. It will automatically download and install the Hindi Language Pack on your computer. To make sure, please check whether Hindi has been added to your language list on the same page (see screenshot).

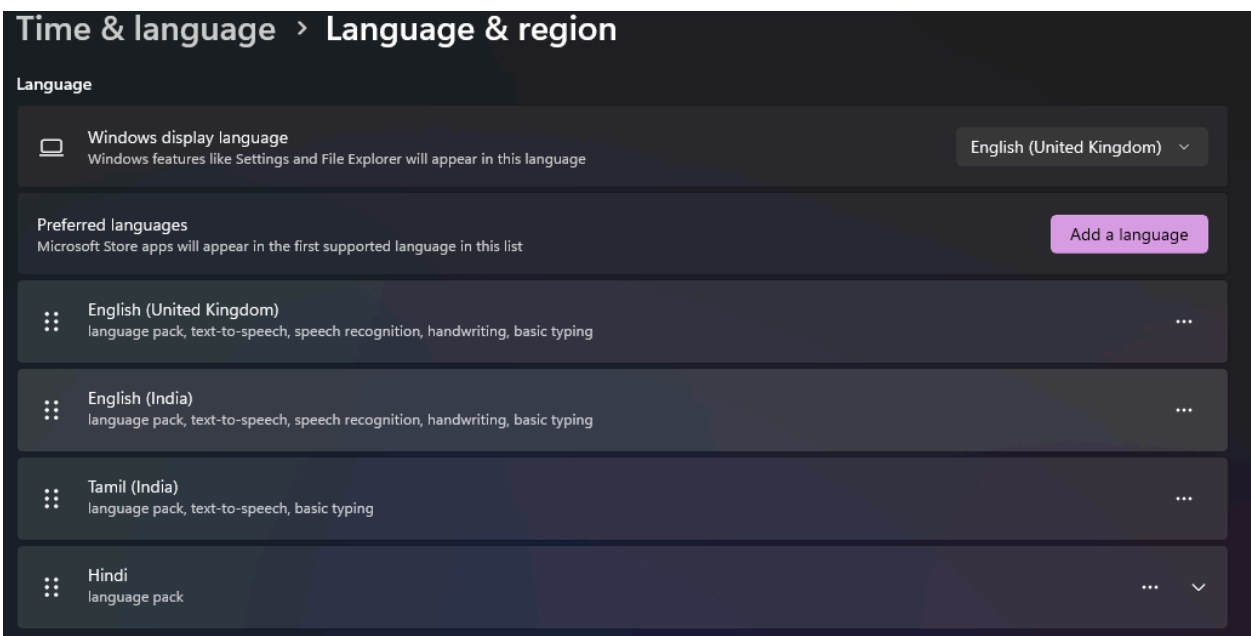

**5.** Toggle the Language by clicking on the Language Option at the bottom right of the taskbar. (or use the keyboard shortcut Win + Spacebar) And now you can type in Hindi using your keyboard.

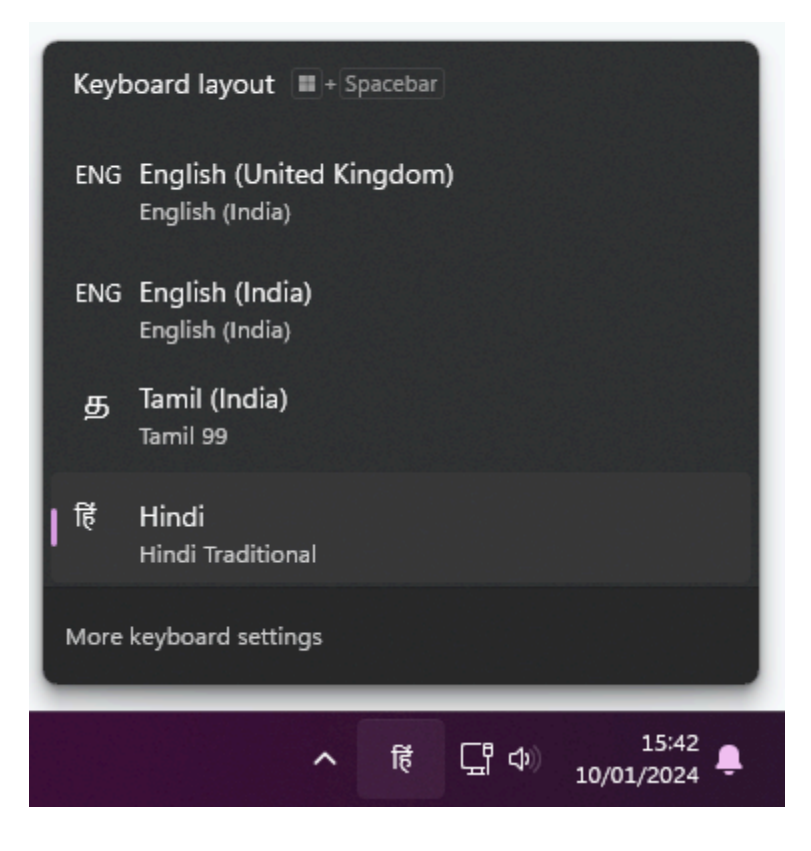

# **Installing and using a Hindi Keyboard in Ubuntu**

#### **Installing Language Support for Hindi:**

- 1. Go to Settings ->Region & Language
- 2. Click on Manage Installed Languages

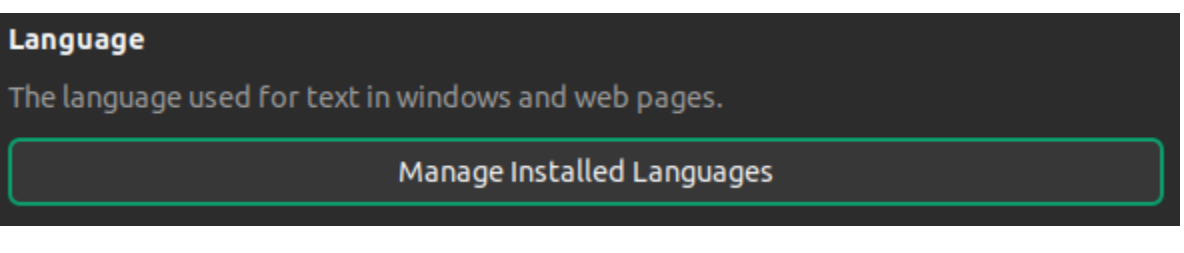

3. In the Language Support panel, Click

Install / Remove Languages...

4. Select the check box for Hindi language and Apply the settings. This will install the language support for the Hindi language. Next, we will set up the Hindi keyboard for typing.

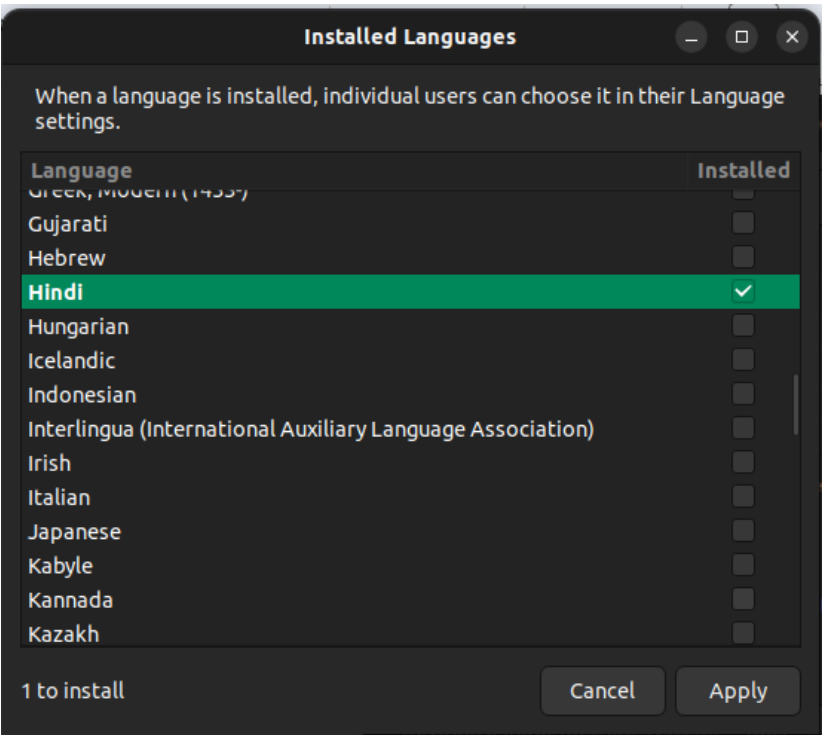

### **Using Hindi Keyboard:**

1. Go to Settings ->Keyboard. Click the + button in the Input Sources section.

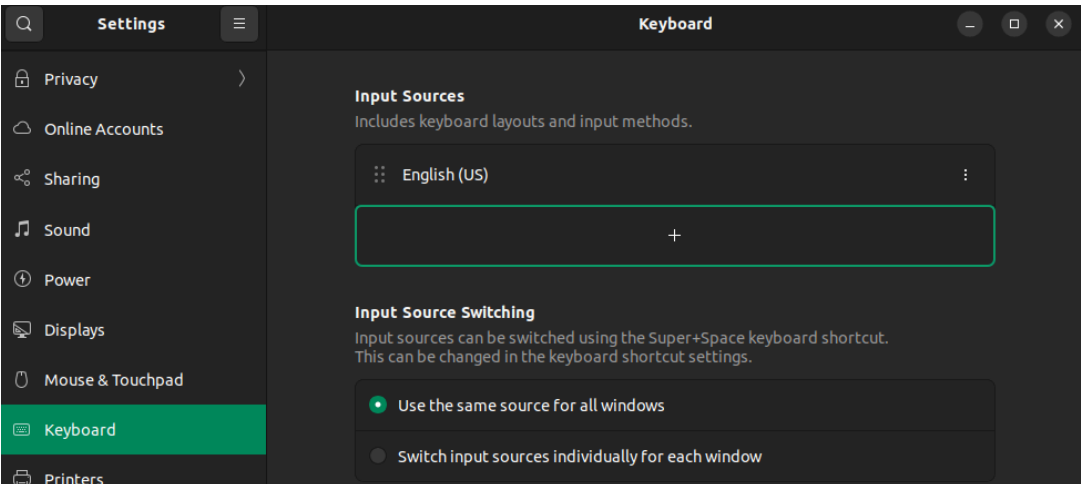

- 2. In the **Add an Input Source panel**, Click more (⋮) button.
- 3. Type Hindi (or any other language) you want to install in the search box. Click on **Hindi**.
- 4. Select a Hindi (Bolnagari) keyboard layout and press the Add button at the top.
- 5. Now the new keyboard layout will be listed in the Input Sources table. That's it!
- 6. You can change the language by accessing the available keyboards from the top panel.

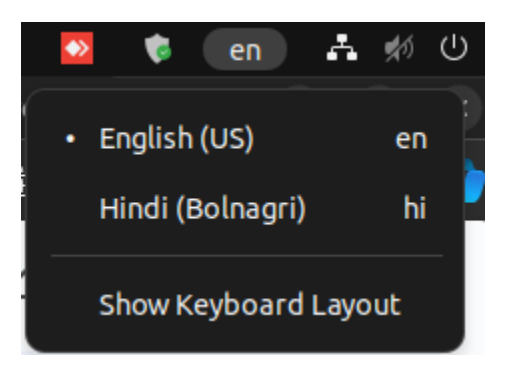

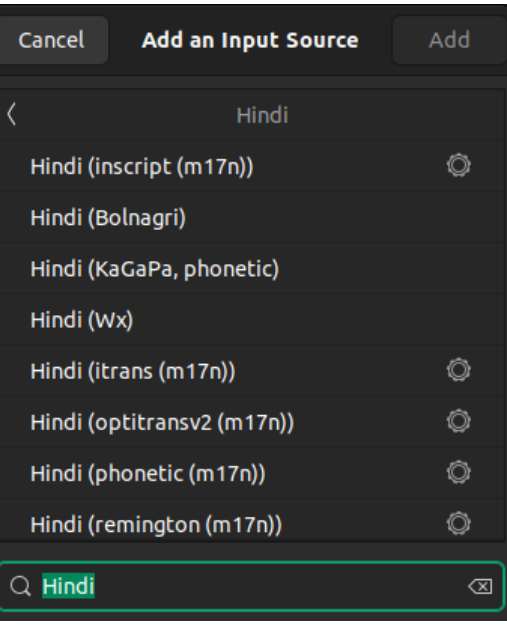

7. You can switch between Hindi/English keyboards with the Windows +Space Bar shortcut.